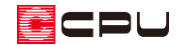

## 小上がりの畳コーナーの作成

文書管理番号:1042-01

## Q .質 問

一段高くなった畳コーナーや小上がりを作成したい。

### A .回 答

一段高くなった畳コーナーや小上がりは、小上がりの区画を腰壁で区切り、腰壁の高さを畳の厚み分と し、区切った区画の床高を上げて、天井高を合わせます。

下のような小上がりの畳コーナーを作成する方法を説明します。

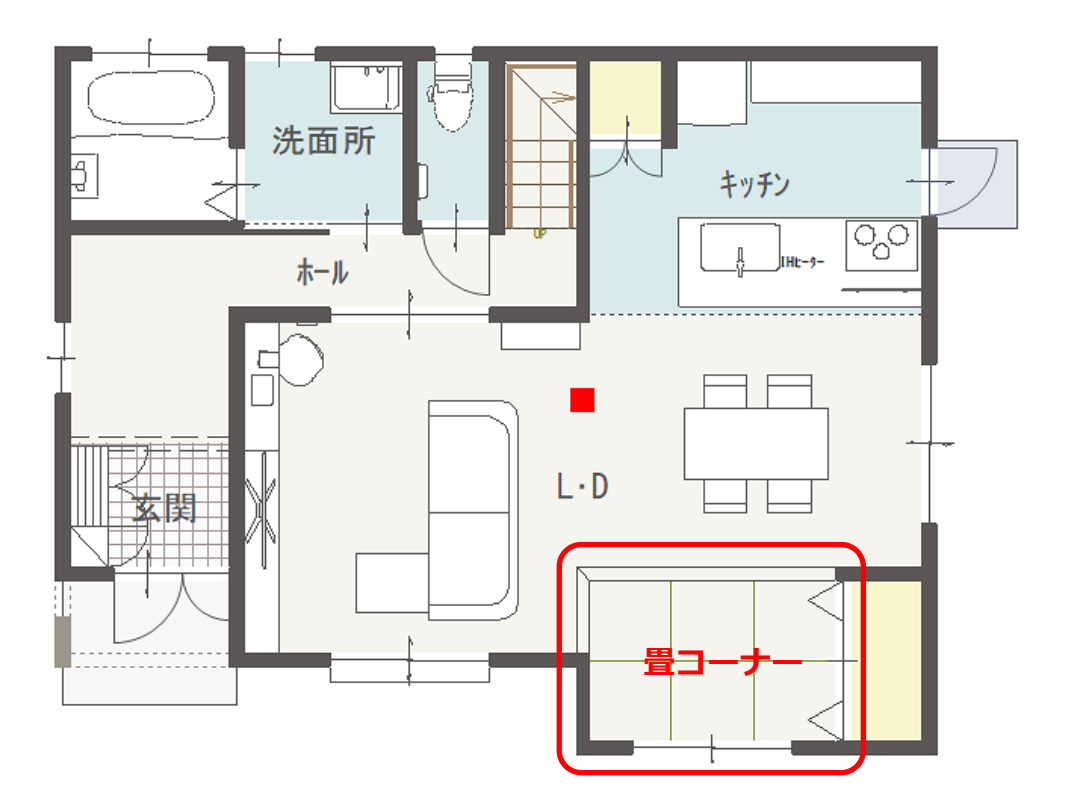

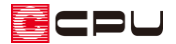

操作手順 \*間取りは簡略化しています

- ⚫ **小上がり区画を作成し、腰壁の高さを変更**
- ① 回(プラン図)で、 コロ(壁)の (腰壁)をクリック
- ② 小上がりになる範囲に腰壁を入力し、部屋は「リビング」に設定

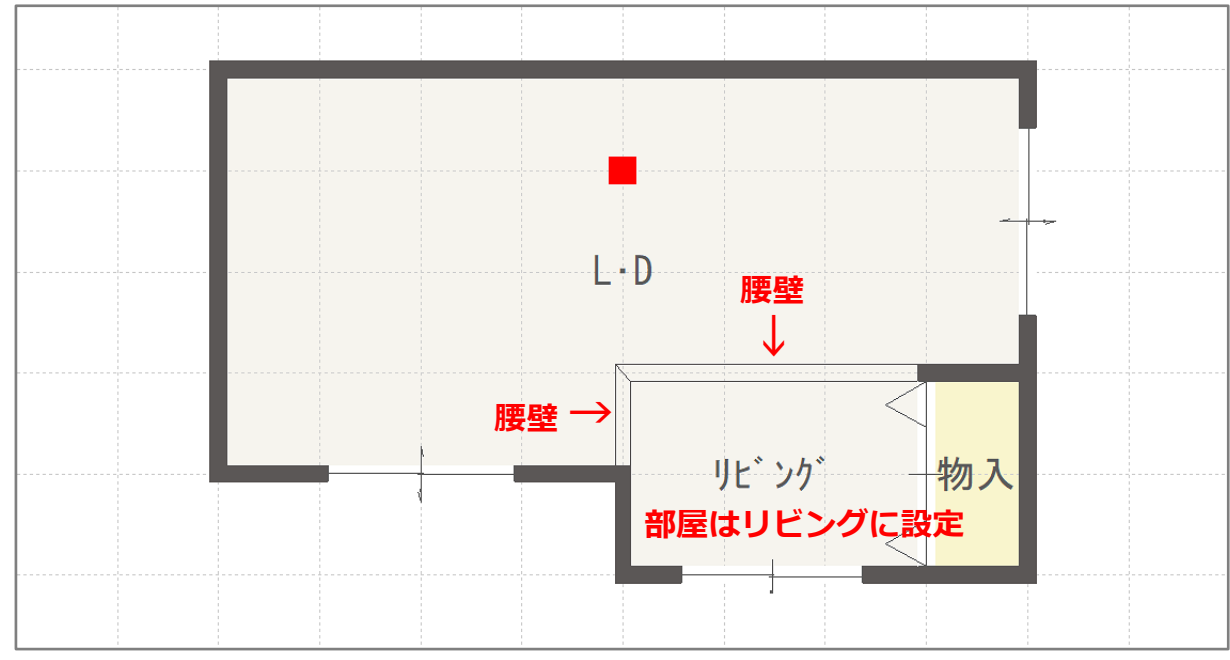

\* 「全開口」で入力を行うと段差の部分に穴が開いてしまいますので、「腰壁」で入力します。

### 3 (要素選択)で、配置済みの腰壁を選択後、右クリック

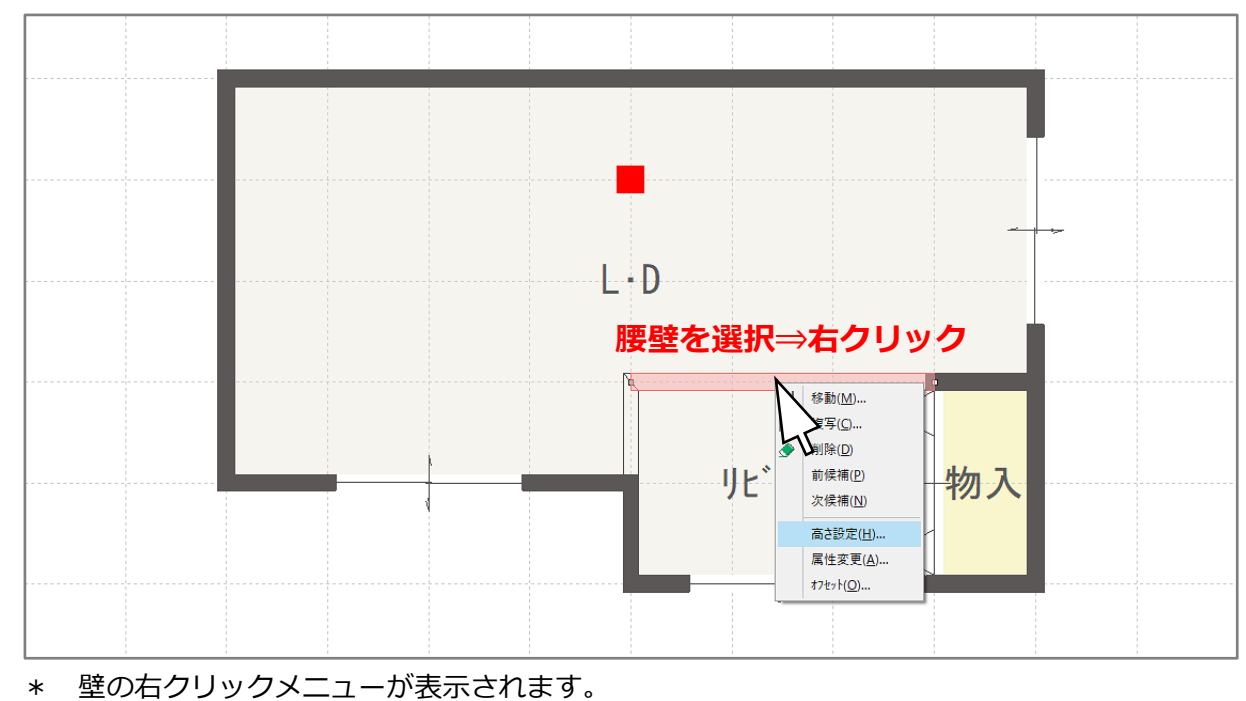

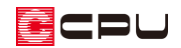

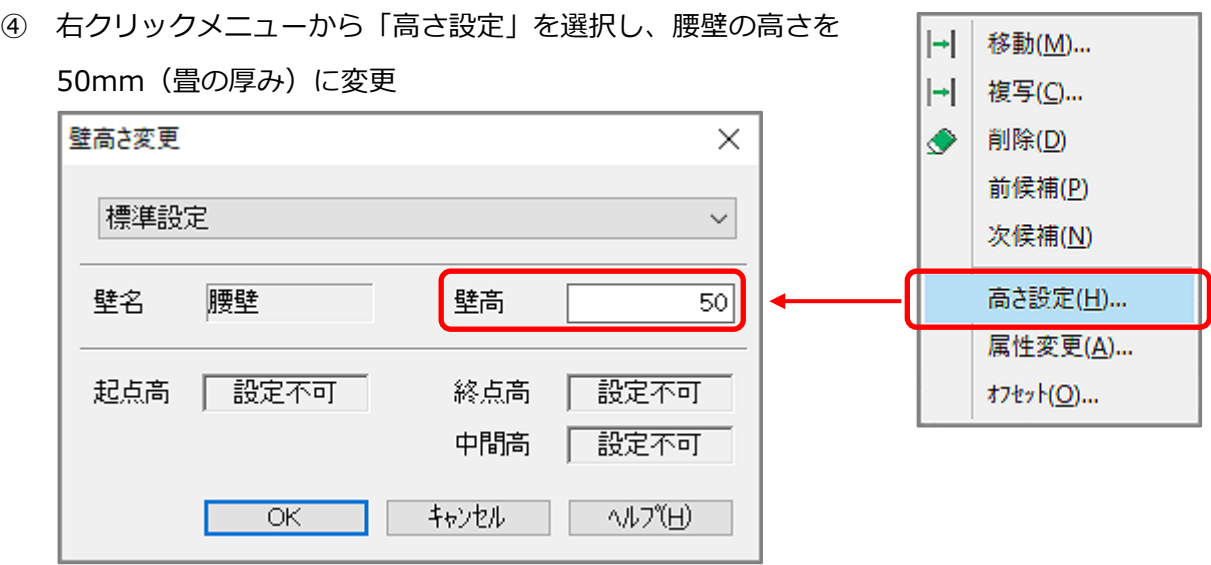

- \* P.4 操作⑧で配置する畳の厚みは 50 ㎜です。
- \* もう一方の腰壁も同様に設定します。

#### ⚫ **小上がり区画(リビング)の床高・天井高を変更**

⑤ (要素選択)で、小上がりの区画を選択後、右クリック

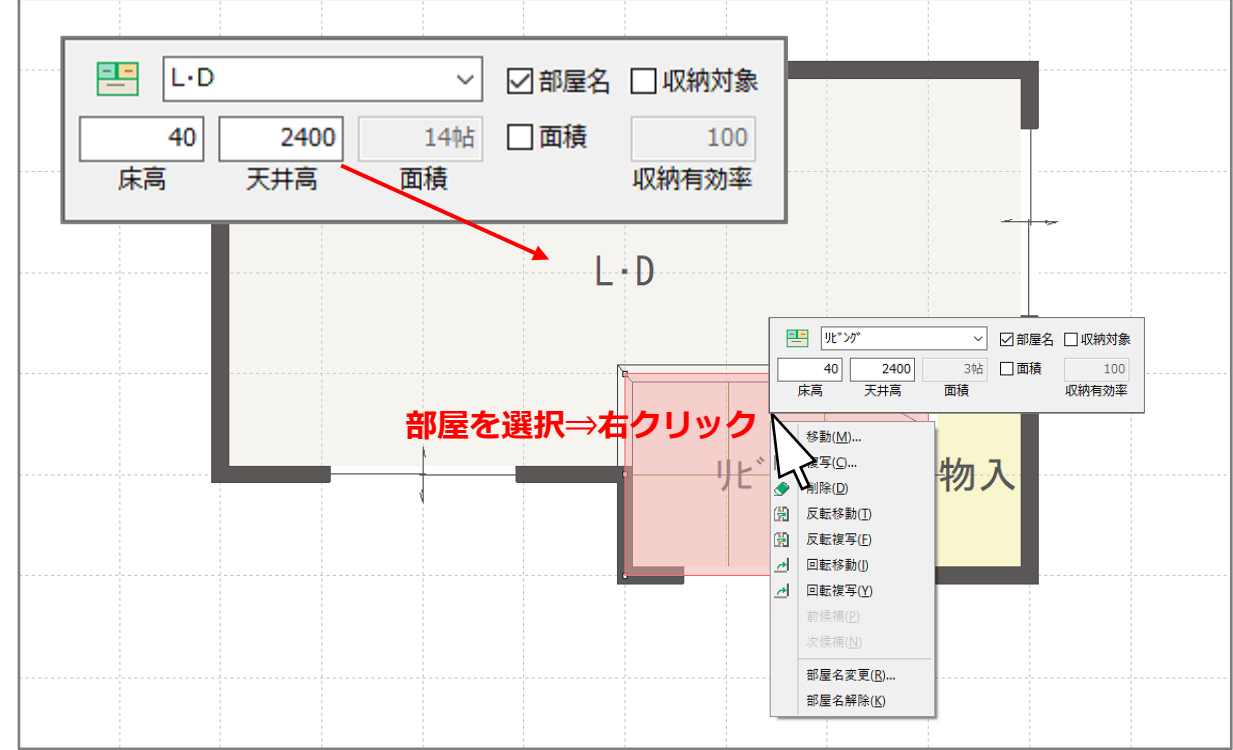

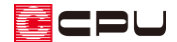

- ⑥ 部屋のスマートメニューで、小上がり区画(リビング)の床高を変更
	- \* 小上がり区画の床高は「(隣接する部屋の床高)+(高低差)-(50mm:畳の厚み)」となり ます。
	- \* ここでは、隣接する L・D の床高が 40mm で、400mm の高低差をつけますので、リビング の床高は、(L・D の床高: 40mm) + (高低差: 400mm) - (畳の厚み: 50mm) = 390mm となります。

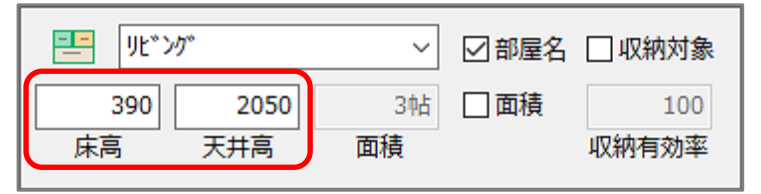

- ⑦ 小上がり区画(リビング)の天井高を調整
	- \* 天井の高さは、床高が基準となります。隣接する部屋と小上がり区画の天井高を合わせるため、 小上がりの段差分低くします。
	- \* ここでは、(L・D の天井高:2400mm)+(L・D の床高:40mm)-(リビングの床高:390mm) から 2050mm となります。
	- \* 床高・天井高は、 けい物件概要)で設定している「建物タイプ」により異なります。 ここでは、「建物タイプ:木造根太レス仕様」に設定しています。
- ⚫ **小上がり区画に畳を配置**
- 8 回(畳)の甲(その他)畳をクリック
	- \* 畳の設定画面が表示されます。
- ⑨ 「辺(1-2)」と「辺(2-3)」の畳の枚数を設定

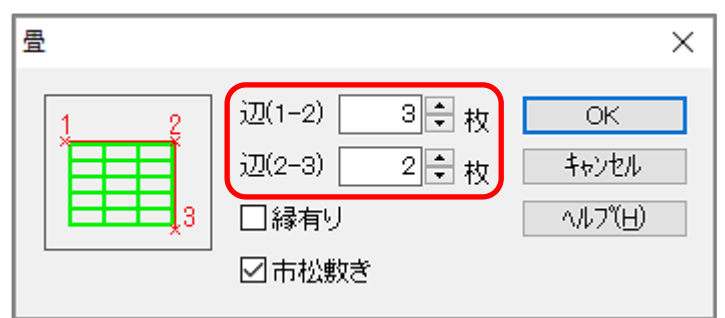

\* 市松敷きにチェックを入れて配置すると、琉球畳の市松模様の表現になります。

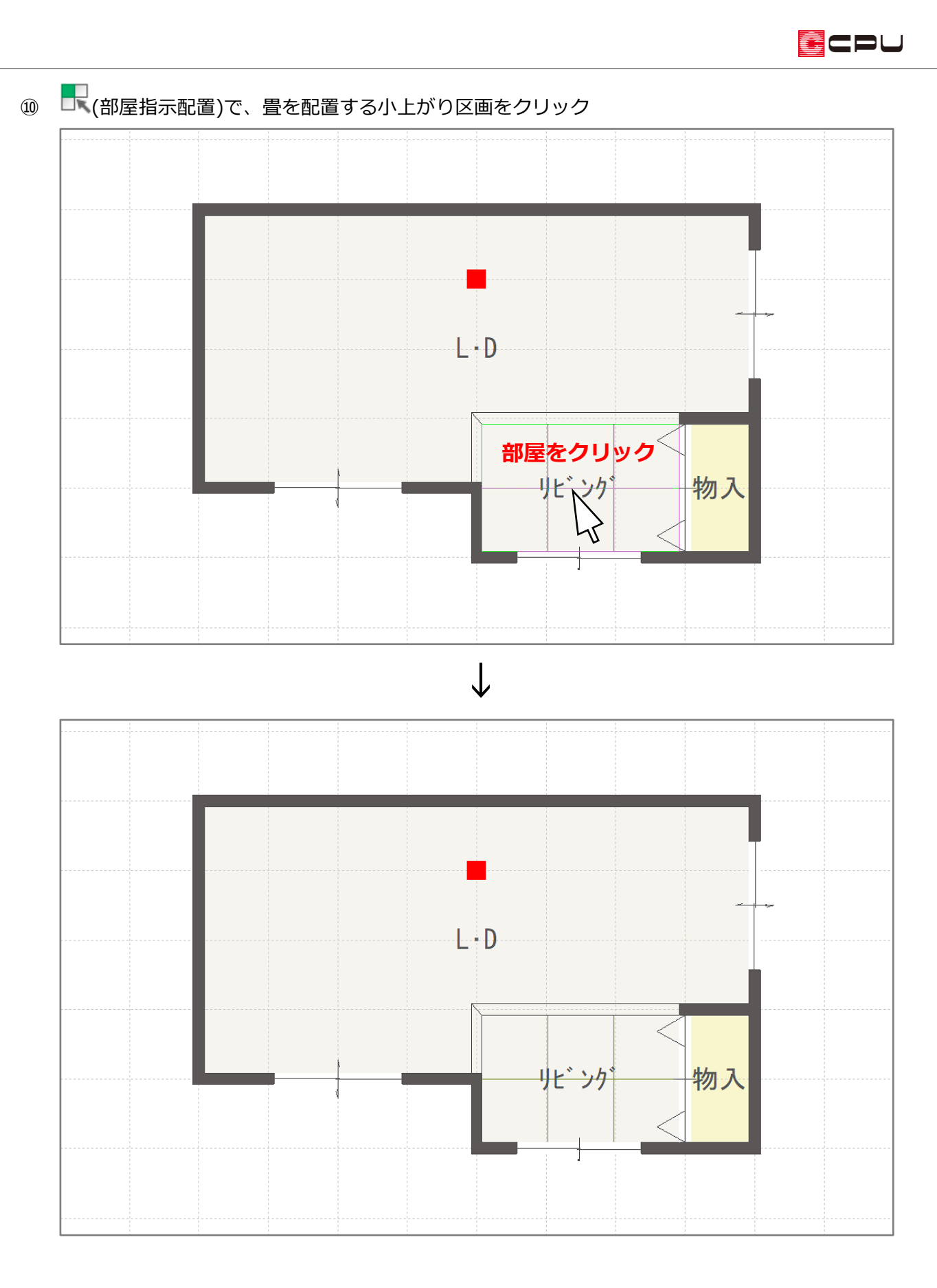

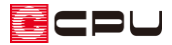

# **⑪ △ (3D パース)で確認**

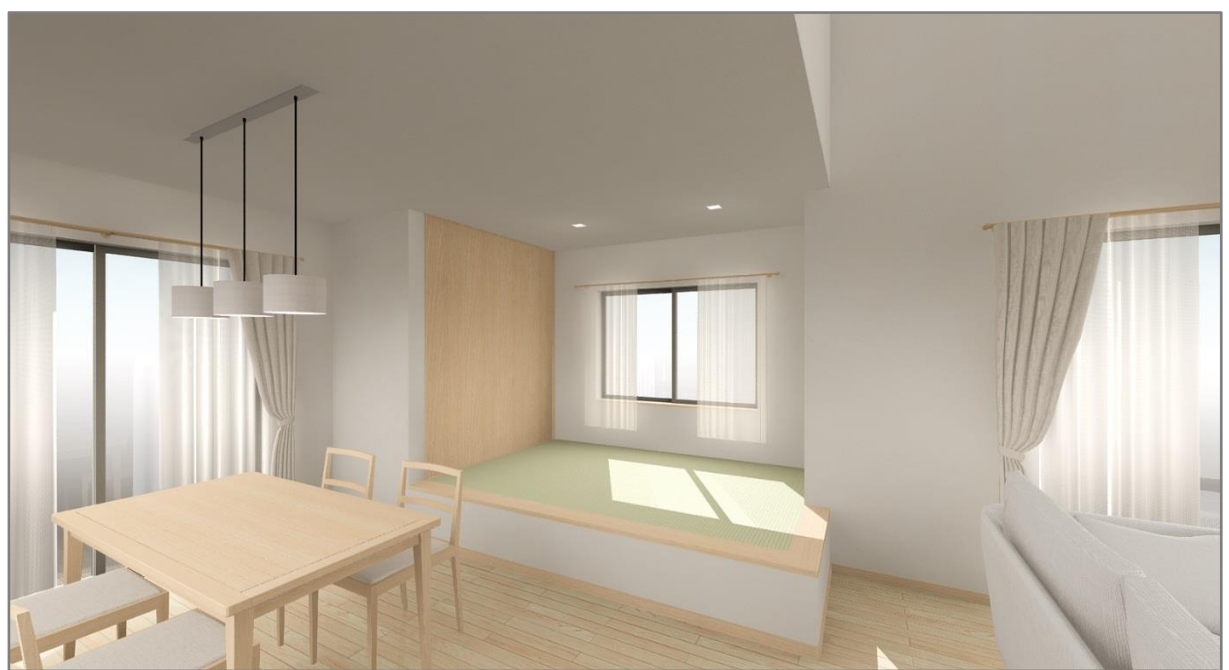

\* 小上がり区画の幅木は、高さ設定の一覧表示で幅木の数値を「0mm」にし、設置しない設定 にしています。

小上がり区画にも幅木を付ける場合は、高さ設定の一覧表示で幅木の数値を調整してください。

#### 【参考】

畳とリビングの床がフラットになる場合の入力方法はこちらを参考にしてください。

[\[1041\]畳敷きにした区画の作成](http://faq.cpucloud.jp/faq/data/as_1041.pdf)